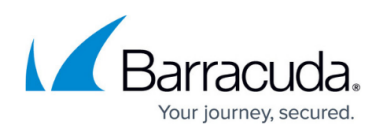

# **Configuring Avast Business Antivirus Policies: Excluding Files, Folders, or URLs from Scans and Shields**

#### <https://campus.barracuda.com/doc/97518898/>

You can exclude certain files, folders, or URLs from scanning. While it is generally not recommended, you may want to exclude certain files or websites from scanning, for example, if you want to speed up your scans or to avoid false positive detections.

Exclusions created in the **File paths** and **URL Addresses** sections apply globally to all manual scans and Shields. To exclude files only from a specific scan or Shield, use the **Exclusions** section in the settings of that particular scan or Shield.

Set exclusions only if you know that the files and websites you want to exclude are not infected.

- 1. Click **Configuration** > **Policies** > **Avast Antivirus**.
- 2. Click the name of a policy.
- 3. Click one of the following tabs:
	- **Workstation Settings**
	- **Server Settings**
- 4. Click the **Antivirus Settings** tab.
- 5. Do any of the following:
	- To exclude a file path, click the **File Paths** tab, then type the file path and click **Add**.
	- To exclude a URL, click the **URL Addresses** tab, then type the URL and click **Add**.
	- To exclude a file path from **DeepScreen**, click the **DeepScreen** tab, then type the file path and click **Add**.
	- To exclude a file path from **Hardened Mode**, click the **Hardened Mode** tab, then type the file path and click **Add**.
- 6. Repeat step 5 until you have added all your exclusions.
- 7. Click **Apply Changes**.

### **To Remove an Exclusion from a File, File Type, or Location for Scans and Shields**

- 1. Click **Configuration** > **Policies** > **Avast Antivirus**.
- 2. Click the name of a policy.
- 3. Click one of the following tabs:
- 4. **Workstation Settings**
- 5. **Server Settings**
- 6. Click the **Antivirus Settings** tab.
- 7. In the the **Exclusions** section, click one of the following tabs:
	- **File Paths**
	- **URL Addresses**
	- **DeepScreen**
	- **Hardened Mode**

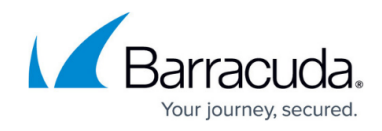

- 8. Next to the exclusion you want to remove, click .
- 9. Click **Apply Changes**.

## Barracuda RMM

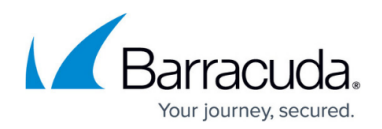

### **Figures**

1. exclusion\_delete.jpg

© Barracuda Networks Inc., 2024 The information contained within this document is confidential and proprietary to Barracuda Networks Inc. No portion of this document may be copied, distributed, publicized or used for other than internal documentary purposes without the written consent of an official representative of Barracuda Networks Inc. All specifications are subject to change without notice. Barracuda Networks Inc. assumes no responsibility for any inaccuracies in this document. Barracuda Networks Inc. reserves the right to change, modify, transfer, or otherwise revise this publication without notice.